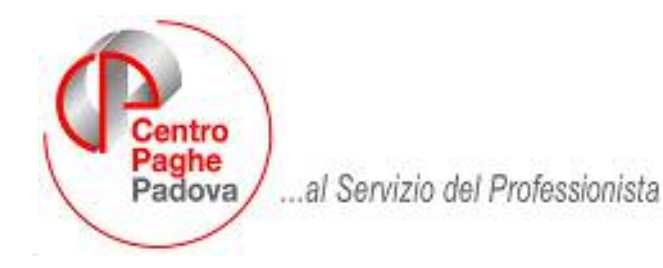

# MANUALE DMAG

# **SOMMARIO**

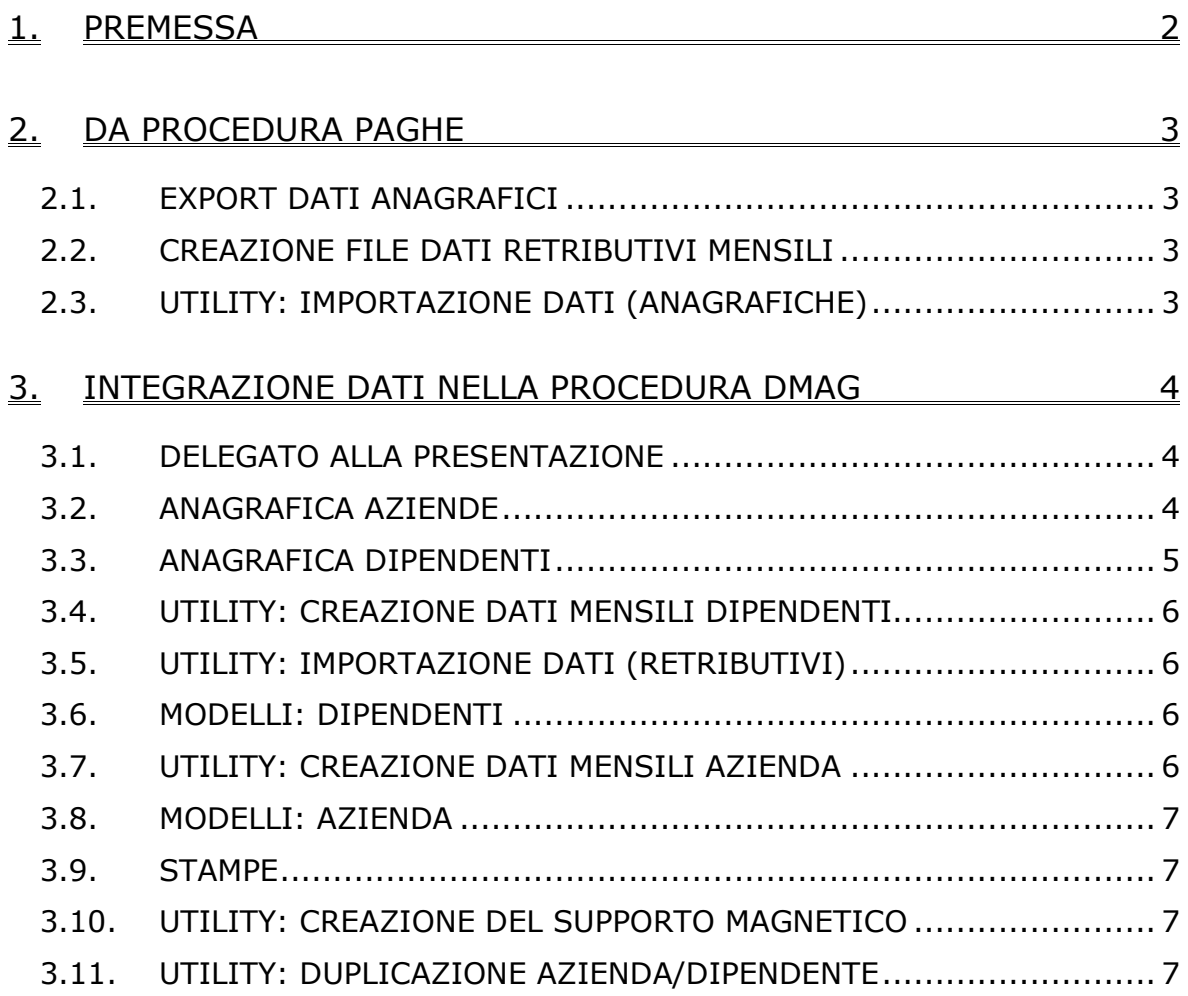

#### <span id="page-1-0"></span>**1. PREMESSA**

La procedura DMAG viene gestita dall'Utente dall'esterno della procedura paghe (come la procedura INAIL, 770…) cliccando sul tasto MOD. DMAG presente nella videata della Procedura Paghe dove si inserisce la password, pertanto **gli archivi non sono presenti al Centro** e quindi si consiglia di effettuare periodicamente dei salvataggi.

Ricordiamo che:

- per effettuare la presentazione all'INPS del supporto magnetico, occorre richiedere autorizzazione all'Istituto
- il file prodotto dalla procedura DMAG del Centro Paghe, deve sempre essere verificato con la procedura di controllo dell'INPS (scaricare e installare l'apposito programma disponibile nel sito Internet dell'INPS).

Le **ditte che occupano sia operai a tempo determinato che a tempo indeterminato,** devono presentare 2 dichiarazioni DMAG distinte, per tale motivo è necessario che nella Procedura Paghe gli OTD e gli OTI siano gestiti in ditte distinte (sede e filiale).

La **creazione del file con i dati retributivi in procedura paghe**, per il caricamento automatico nella procedura DMAG dei dati retributivi, **deve essere eseguito mensilmente** con l'elaborazione delle paghe e **prima di caricare il CD dell'aggiornamento mensile successivo.**

Si consiglia **l'import del file con i dati anagrafici ogni mese** per avere la situazione aggiornata (nuovi assunti e cessati). Al momento dell'import dei dati nella procedura DMAG, rispondere "sì" o "sì a tutti" alla richiesta : "Il codice …. è già presente in archivio si vuole sovrascrivere?" Verranno caricati i soli dati anagrafici nei dipendenti esistenti e aggiunte le nuove assunzioni.

Per **modificare il DMAG dipendente per un'unica persona** (esempio variare le giornate e/o la retribuzione di un dipendente precedentemente inserito dopo aver già creato i dati mensili azienda), dopo aver effettuato la Creazione dei dati mensili azienda, dalle Utility, scegliere Creazione dati mensili dipendente, selezionare l'anno, il mese e la ditta, posizionarsi con la freccia sulla riga finale della mascherina e cliccare su "--- Filtra dati per dipendente --- ", per visualizzare i dipendenti presenti. Scegliere con la lente il dipendente interessato, clic su Elimina Dmag e subito dopo clic su Crea Dmag. A questo punto tornare su Modelli/Dipendenti, effettuare la modifica desiderata, confermare e salvare. Rifare la Creazione dei dati mensili azienda.

## <span id="page-2-0"></span>**2. DA PROCEDURA PAGHE**

#### **2.1. EXPORT DATI ANAGRAFICI**

Archivi a.c.

Scarico tracciati/dati vari

Scarico dati anagrafici Ditta \ Dipendente per procedura DMAG: selezionare le ditte e confermare. Quando uscirà la segnalazione "Fine scarico– Ditte scaricate N.\_\_– Dipendenti scaricati n. \_\_", confermare nuovamente per accedere alla videata dove deve essere selezionato il percorso di scarico del file creato (esempio C:\CPW).

A scarico avvenuto, confermare e uscire.

#### **2.2. CREAZIONE FILE DATI RETRIBUTIVI MENSILI**

Se la ditta è gestita nella procedura paghe, il numero delle giornate e le relative retribuzioni possono essere caricate automaticamente. **La creazione del file**, dopo l'inserimento dei movimenti mensili, **deve essere eseguito mensilmente prima di caricare il CD dell'aggiornamento mensile successivo** (altrimenti non è più possibile effettuare la creazione):

- Archivi a.c.
- Elaborazione ditta singola/multipla
- Scegliere la ditta/dipendenti e Calcolo
- Scarico file vari
- File Movimenti per gestione DMAG
- Selezionare la/le ditta/e interessata/e e confermare.

Il file creato, viene salvato automaticamente in C:\CPW con indicato il mese di elaborazione. Per rieseguire la creazione del file, azzerare quello precedentemente creato con l'apposito tasto presente nella videata Azzera MM/AA (viene riportato in automatico il mese e l'anno di elaborazione – es. Azzera 04/06).

**Attenzione**: a cura dell'Utente verificare che i cedolini elaborati a PC siano uguali a quelli stampati dal Centro (es. variazioni contrattuali) altrimenti i dati salvati per la denuncia non sono corretti. Nel caso in cui ci siano differenze, a cura Utente variare i dati direttamente nella procedura DMAG dopo aver eseguito l'import dei dati.

Uscire dalla Procedura Paghe ed entrare nella Procedura DMAG.

### **2.3. UTILITY: IMPORTAZIONE DATI (ANAGRAFICHE)**

**Utility** 

Importazione Dati: mettere il pallino su "IMPORTA DITTE" e cliccare su "SELEZIONA FILE", per poter scegliere il file nel drive nel quale si è scelto, nel capitolo precedente, di effettuare lo scarico delle anagrafiche (di default: C:\ CPW). Dopo aver selezionato il file "IMP\_SCAU.DIT", cliccare i tasti Apri e Importa. Al termine uscirà la scritta "Import completato con successo! Importati n° record".

Ripetere l'operazione per i dipendenti, selezionando le opzioni "IMPORTA DIPENDENTI" e "IMP\_SCAU.DIP".

## <span id="page-3-0"></span>**3. INTEGRAZIONE DATI NELLA PROCEDURA DMAG**

#### **3.1. DELEGATO ALLA PRESENTAZIONE**

La compilazione dei dati (normalmente relativi allo Studio di Consulenza) è obbligatoria, onde evitare errori nel controllo telematico e deve essere effettuata solo la prima volta che viene utilizzato il programma DMAG, salvo variazioni intervenute in corso dell'utilizzo.

Alcune precisazioni:

- i campi "NOME" e "DATA DI NASCITA" sono obbligatori solo per le persone fisiche;
- la lente posta a fianco del codice fiscale/partita IVA ne controlla l'esattezza e se sbagliato lo cancella; nel caso di partita IVA, se errata viene corretta; in ogni caso la verifica del dato è a cura Utente;
- la lente posta a fianco del CAP propone la tabella dei Comuni e può essere utilizzata per la compilazione automatica dei successivi campi (doppio clic sulla riga del comune).

#### **3.2. ANAGRAFICA AZIENDE**

Per integrare e/o correggere i dati anagrafici provenienti dalle paghe e inserire i dati richiesti dall'INPS per le ditte agricole, posizionarsi sulle relative caselle. Con le frecce PRIMO/ ULTIMO/ AVANTI e INDIETRO si possono scorrere le ditte.

Alcune precisazioni:

- "Codice identificativo azienda": può essere compilato in questa videata, ma per il solo riporto in stampa, in quanto non è previsto nel tracciato del supporto magnetico, perchè a sola gestione dell'Istituto.
- "Associazione": è possibile selezionare il codice da tabella allegata.
- "Indirizzo" / "Numero civico": a cura Utente il riporto del *Numero civico* nella relativa casella e la cancellazione dalla casella *Indirizzo.*
- "Sede INPS": nel supporto magnetico per la denuncia del DMAG Unico la sede INPS deve essere esposta a 6 cifre. Si fa presente che dall'import dei dati dalla procedura paghe la sede INPS viene riportata a 4 cifre, a cura Utente l'eventuale modifica nella procedura DMAG. In fase di creazione del supporto magnetico nella maschera vengono riportate le ditte presenti con la relativa sede INPS, se in anagrafica ditta la sede INPS è stata impostata a 6 cifre ma la relativa tabella non è stata aggiornata a 6 cifre nella colonna della sede INPS non viene riportato il dato ma nel supporto magnetico è presente. A cura Utente l'eventuale modifica dei codici sede INPS nella tabella Sedi INPS, inserendo il dato dopo aver richiamato il codice con doppio clic sulla colonna dello stesso (esempio 5800**01** Foligno, 5800**00** Pescara).
- "Riallineamento" / "Emersione": se non compilati i campi in fase di stampa verrà impostato NO di default.

<span id="page-4-0"></span>Quando terminato l'inserimento di tutti i dati, clic su SALVA.

Per inserire i dati necessari alla compilazione del DMAG, clic su VARIAZIONE per accedere alla videata dove, a fianco di ogni campo è disponibile una lente che permette la selezione dei dati da tabella:

- Progressivo: automatico;
- Tipo Ditta 1 / Tipo Ditta 2: per riportare la tipologia desiderata, inserire il codice o posizionarsi sulla riga interessata nella tabella e cliccare "CHIUDI" (o doppio clic sulla riga);
- Manodopera: scegliere 1 (O.T.D. e compartecipazioni individuali) o 2 (O.T.I).
- Data scadenza: funziona da appunto per ricordarsi se la posizione ha una scadenza.

Dopo aver salvato quanto selezionato, se ci sono altri dati da inserire, relativi alla medesima ditta, clic su "NUOVO" altrimenti clic su "CHIUDI".

Per inserire una ditta non proveniente da procedura paghe basta fare clic su NUOVO.

Le ditte in archivio che non hanno più movimenti, possono essere cancellate con il tasto "ELIMINA".

#### **3.3. ANAGRAFICA DIPENDENTI**

Dopo aver selezionato la ditta, con le frecce PRIMO/ ULTIMO/ AVANTI e INDIETRO si possono scorrere i dipendenti.

Per integrare e/o correggere i dati anagrafici provenienti dalle paghe e inserire i dati richiesti dall'INPS per le ditte agricole, posizionarsi sulle relative caselle.

Alcune precisazioni:

- "Indirizzo" / "Numero civico": a cura Utente il riporto del *Numero civico* nella relativa casella e la cancellazione dalla casella *Indirizzo.*
- "P.F.R.I.L.": progressivo foglio registro d'impresa nel quale il dipendente è inserito;
- "Livello": riportato da procedura paghe
- "Data cessazione" / "Dimissioni": se presente la data cessazione, a cura Utente mettere la spunta sulla casella *Dimissioni* per apporre la X sulla casella SI, in caso contrario, nella creazione del file del supporto magnetico e in stampa la procedura apporrà automaticamente la X sulla casella NO.

Per inserire i dati necessari alla compilazione del DMAG, clic su VARIAZIONE per accedere alla videata dove, a fianco di ogni campo è disponibile una lente che permette la selezione dei dati da tabella:

- Numero denuncia: automatico;
- Zona Tariffaria
- Tipo Contratto
- Tipo retr. A : se ricorre il caso clic sulla lente selezionare e CHIUDI
- <span id="page-5-0"></span>- Tipo retr. B : clic sulla lente selezionare e CHIUDI
- Codice ISTAT: relativo alla Provincia e al Comune dove il dipendente ha prestato lavoro
- Data scadenza.

Dopo aver salvato quanto selezionato, se ci sono altri dati da inserire, relativi al medesimo dipendente, clic su "NUOVO" altrimenti clic su "CHIUDI".

Per inserire un dipendente non proveniente da procedura paghe basta fare clic su NUOVO.

I dipendenti in archivio che non hanno movimenti possono essere cancellati con il tasto "ELIMINA".

#### **3.4. UTILITY: CREAZIONE DATI MENSILI DIPENDENTI**

Anno : esce in automatico l'anno in corso, variare se necessario

Mese: selezionare il mese

Codice ditta : selezionare la ditta

Cliccare il tasto CREA DMAG e attendere la conferma: "Creazione DMAG dipendenti eseguita correttamente!". Se già eseguita l'operazione, ne verrà data comunicazione.

Da ripetere per ogni mese del trimestre.

# **3.5. UTILITY: IMPORTAZIONE DATI (RETRIBUTIVI)**

**Utility** 

Importazione Dati: mettere il pallino su "IMPORTA DATI" e cliccare su "SELEZIONA FILE". Dopo aver selezionato il file "aaaammMOVDMAG.SEQ" (di default in C:\ CPW), cliccare i tasti Apri e Importa. Al termine uscirà la scritta "Importazione dati completata correttamente" e al conferma, se ricorre il caso, verranno segnalati i dipendenti non importati.

Da ripetere per ogni mese del trimestre.

#### **3.6. MODELLI: DIPENDENTI**

Anno : esce in automatico l'anno in corso, variare se necessario

Mese: selezionare il mese

Codice ditta : selezionare la ditta

Cliccare il tasto CARICA DMAG per la visualizzazione dei dipendenti e dei dati retributivi presenti i medesimi.

E' possibile variare i dati caricati da paghe (esempio dividere le giornate e le retribuzioni fra tipo retribuzione O oppure M in caso di malattia del dipendente), o compilare altri dati (esempio accantonamento ultimo anno solo O.T.I. solo il 1° trimestre e totale accantonamento solo O.T.I solo 1° trimestre). I Dipendenti vengono visualizzati in ordine alfabetico indipendentemente dall'ordine di inserimento anagrafico.

Da ripetere per ogni mese del trimestre.

#### **3.7. UTILITY: CREAZIONE DATI MENSILI AZIENDA**

Anno : esce in automatico l'anno in corso, variare se necessario Trimestre: selezionare il trimestre

<span id="page-6-0"></span>Codice ditta : selezionare la ditta

Cliccare il tasto CREA DMAG e attendere la conferma: "Creazione DMAG ditta eseguita correttamente!". Se già eseguita l'operazione, ne verrà data comunicazione.

Da ripetere per ogni mese del trimestre.

#### **3.8. MODELLI: AZIENDA**

Anno : esce in automatico l'anno in corso, variare se necessario

Trimestre: selezionare il Trimestre

Azienda : selezionare la ditta

Cliccare il tasto CARICA DMAG per la visualizzazione della videata dove sono visualizzati i dati relativi al contributo di solidarietà di cui alla legge 166/91, al contributo di solidarietà di cui alla legge 135/97 e del contributo aggiuntivo sullo straordinario di cui alla legge 549/95 (quadro C del Mod. Unico) e i dati relativi alla dichiarazione di responsabilità civile e penale sul diritto alle agevolazioni e all'autorizzazione alla riscossione dei contributi di assistenza contrattuale. La procedura in automatico mette la spunta sul NO. A cura dell'Utente spuntare il SI nel caso la ditta abbia diritto alle agevolazioni.

Da ripetere ogni trimestre, dopo aver effettuato le operazioni sopradescritte nei vari mesi.

#### **3.9. STAMPE**

Sia per il Modello DMAG ditta, che per il Modello DMAG dipendente, scegliere l'anno, il trimestre, la ditta e stampare.

I Modelli DMAG – SA1 e DMAG – SA3, sono presenti per la sola stampa, in quanto la compilazione è manuale.

#### **3.10. UTILITY: CREAZIONE DEL SUPPORTO MAGNETICO**

Anno : esce in automatico l'anno in corso, variare se necessario

Trimestre: selezionare il Trimestre

Azienda : selezionare la ditta

Tipo denuncia: selezionare.

Cliccare il tasto Crea supporto magnetico, indicare il percorso di scarico e attendere conferma dell'avvenuta creazione dati.

#### **3.11. UTILITY: DUPLICAZIONE AZIENDA/DIPENDENTE**

Una volta completata l'operazione di duplica, integrare i dati relativi al codice ditta, tipo manodopera ecc. nella ditta e i dati relativi alla zona tariffaria, tipo di retribuzione ecc. nel dipendente.

ATTENZIONE: Con la duplicazione dell'azienda si duplicano anche tutti i dipendenti.